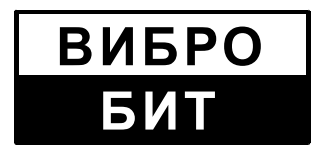

**Общество с ограниченной ответственностью научно-производственное предприятие «Вибробит»**

# **Автоматизированная система виброконтроля и мониторинга**

# **АРМ оператора**

# **Руководство системного программиста**

## **ВШПА.421412.980 32**

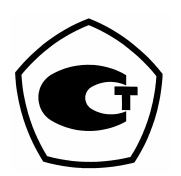

**Включен в Госреестр средств измерений России под № 28729-05**

Ростов-на-Дону 2013

#### **Руководство системного программиста** /

Авт.-разраб. В.Е. Иващенко и др. — РнД.: Вибробит — 40 с.

Руководство системного программиста системы виброконтроля и мониторинга на базе аппаратуры «Вибробит 300» содержит рекомендации по первичной установке и настройке системы и ее обслуживании.

Предназначено для системных программистов.

Авторы и разработчики:

Иващенко Василий Евгеньевич Быстров Константин Александрович Орлов Алексей Петрович Пальчук Ярослав Викторович

Редакция № 2 от 16.01.2013

ООО НПП «Вибробит» оставляет за собой право замены отдельных частей системы без уменьшения функционала системы.

Все названия программных продуктов являются зарегистрированными торговыми марками соответствующих фирм.

Запрещается воспроизведение на каком либо носителе информации, копирование или использование каким либо другим образом с целью, не предусмотренной данным положением настоящего руководства и любой из его частей без письменного разрешения ООО НПП «Вибробит».

**© ООО НПП «Вибробит», 2013**

## **Содержание**

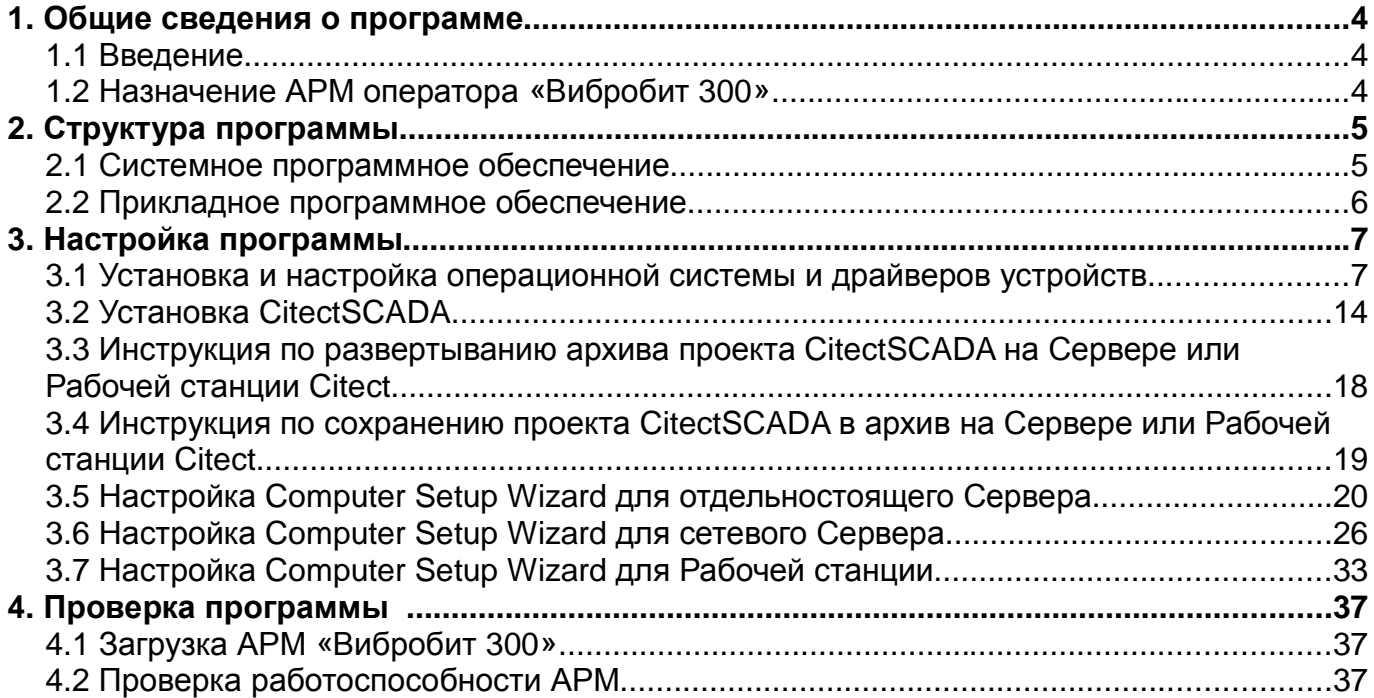

# **1. Общие сведения о программе**

#### **1.1** *Введение*

Настоящее руководство предназначено для ознакомления с процессом настройки и подготовки к эксплуатации АРМ оператора Системы виброконтроля и мониторинга на базе аппаратуры «Вибробит 300».

#### **1.2** *Назначение АРМ оператора* **«***Вибробит* **300»**

АРМ оператора предназначен для непрерывного ввода, обработки, хранения и отображения информации, принимаемой от модулей аппаратуры «Вибробит 300», в том числе по:

- вибрации опор подшипников,
- виброперемещению валов,
- скорости вращения валов,
- осевым сдвигам валов,
- относительным расширениям роторов,
- абсолютным расширениям цилиндров,
- искривлениям валов;
- линейным перемещениям механизмов;
- уклонам «стульев» цилиндров,
- эксплуатационным параметрам (температуры, давления, расходы, мощности, ток и напряжения, уровни заполнения емкостей и другим технологическим параметрам).

АРМ оператора может обмениваться информацией с другими АСУ ТП по каналам Ethernet и RS-485 с использованием протоколов ОРС, Modbus, TCP/IP.

АРМ оператора разработан в соответствии с:

«Общими техническими требованиями к ПТК для АСУ ТП тепловых электростанций» РД 153-34.1-35.127-2002 (РАО «ЕЭС России»);

ГОСТ 25364-97 «Агрегаты паротурбинные стационарные. Нормы вибрации опор валопроводов и общие требования к проведению измерений»;

ГОСТ 27165-97 «Агрегаты паротурбинные стационарные. Нормы вибрации валопроводов и общие требования к проведению измерений».

# **2. Структура программы**

 Структура АРМ оператора «Вибробит 300» многовариантная, гибко изменяемая и определяется требованиями решаемых задач в конкретной системе. В простейшем случае АРМ состоит из одного промышленного компьютера, выполняющего одновременно функции Сервера и рабочей станции Системы. В расширенном виде АРМ может состоять из промышленного компьютера, выполняющего функции Сервера (ввода/вывода, трендов, алармов) и нескольких рабочих станций, соединенных с Сервером по Ethernet и выполняющих в основном функции отображения информации, цветовой и звуковой сигнализации при превышении контролируемыми параметрами значений заданных уставок.

Обмен информацией между аппаратурой «Вибробит 300» и промышленным компьютером (Сервер Citect) осуществляется по каналам RS-485 со скоростью 230 кбит/с по протоколу Modbus. Период обновления информации на мониторах составляет от 1.0 до 1.5 секунд.

АРМ «Вибробит 300» может обеспечить контроль и мониторинг вибропараметров и других технологических параметров как одного энергоблока, так и нескольких энергоблоков или любых других промышленных объектов одновременно, за счет гибкости структуры, ее масштабируемости, высокой производительности.

Функционально АРМ «Вибробит 300» реализована как распределенная клиентсерверная система с возможностями гибкого ее наращивания и горячего резервирования компонентов системы.

#### **2.1** *Системное программное обеспечение*

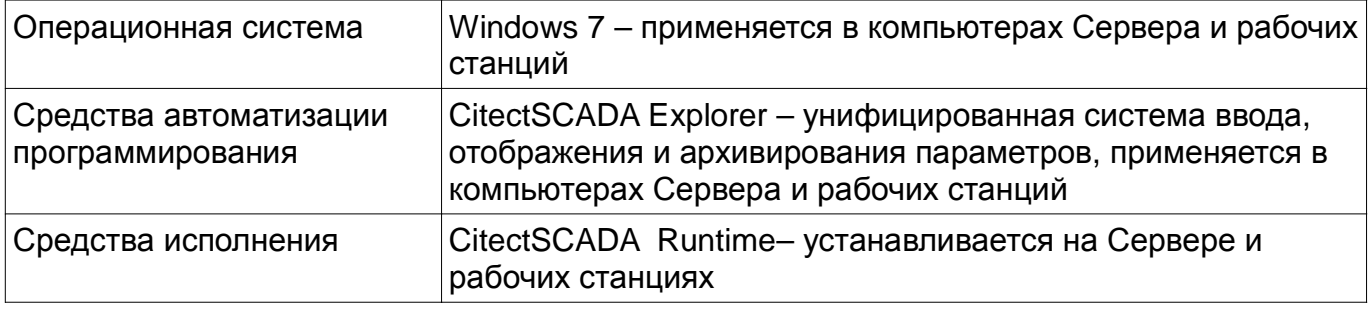

#### **2.2** *Прикладное программное обеспечение*

Прикладное программное обеспечение распределено по уровням:

- Сервера;
- Рабочих станций.

Основные функции Сервера:

• сервер ввода/вывода обеспечивает обмен информацией по RS 485(Ethernet) с помощью коммуникационных пакетов Modbus TCP между аппаратурой «Вибробит 300» и Сервером;

• сервер алармов непрерывно отслеживает данные, получаемые от модулей аппаратуры «Вибробит 300», сравнивает их с уставками и сигнализирует цветом и звуком о превышении контролируемыми параметрами уставок;

• сервер трендов непрерывно, с периодом около 1 сек. получает данные от модулей аппаратуры «Вибробит 300», записывает в архив вместе с временными отметками, обеспечивает визуализацию архивных переменных.

#### В Рабочих станциях:

• реализованы функции отображения информации как текущей, так и ретроспективной в табличной и графической формах, получаемой от Сервера.

# **3. Настройка программы**

#### **3.1** *Установка и настройка операционной системы и драйверов устройств*

- 1. Установить Windows с поставляемого с компьютером диска;
- 2. В ходе установки Windows создать 2 основных раздела с форматом NTFS на жестком диске:
	- раздел C:\ для системы и программ (около 30 Гб)
	- раздел D:\ для архива (все остальное пространство -15 Гб) после раздела D:\ оставить около 15 Гб неразмеченного пространства для использования программой Acronis TrueImage для создания Зоны безопасности;
- 3. Создать пользователя Operator с правами Администратора и паролем 1;
- 4. Выполнить в окне командной строки команду: control userpasswords2 В открывшемся окне выбрать пользователя с именем Оператор, отключить опцию 'Требовать ввод имени пользователя и пароля' и после нажатия 'OK' ввести пароль пользователя Оператор и подтвердить его;
- 5. Открыть окно Панель управления->Учетные записи пользователей->Учетные записи пользователей->Параметры управления учетными записями пользователей и установить значение в соответствии с рисунком

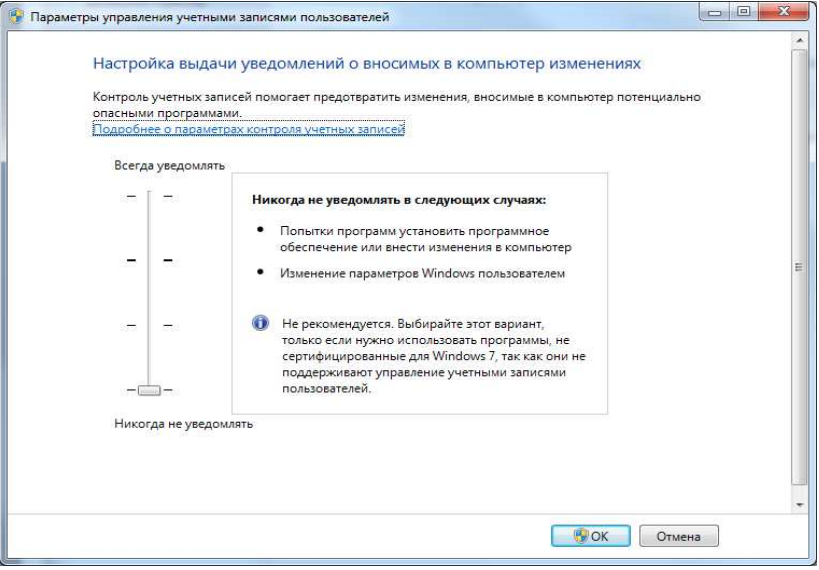

после выполнения этой операции необходимо выполнить перезагрузку для применения изменений;

- 6. Настроить дату и время в соответствии с текущим часовым поясом и отключить синхронизацию времени через интернет;
- 7. Выполнить в окне командной строки команду: powercfg -h off для выключения режима гибернации;
- 8. Войти в BIOS и установить параметр 'Действия при восстановлении электропитания после потери' в состояние 'Всегда включать'
- 9. С поставляемых с компьютером дисков установить драйверы для всех устройств;
- 10. После установки драйвера для адаптера RS485 CP-132IS PCI, установить в Диспетчере устройств в свойствах драйвера Многопортовые последовательные адаптеры->MOXA CP-132 Series на вкладке Ports Configuration для всех портов RxFIFO и TxFIFO Level в Low(Disable) и переназначить номера портов адаптера

MOXA CP-132 в COM1 и COM2, предварительно переназначив номера встроенных COM-портов на более высокие.(в случае, если используется более, чем один адаптер, то назначить номера портов далее по возрастанию)

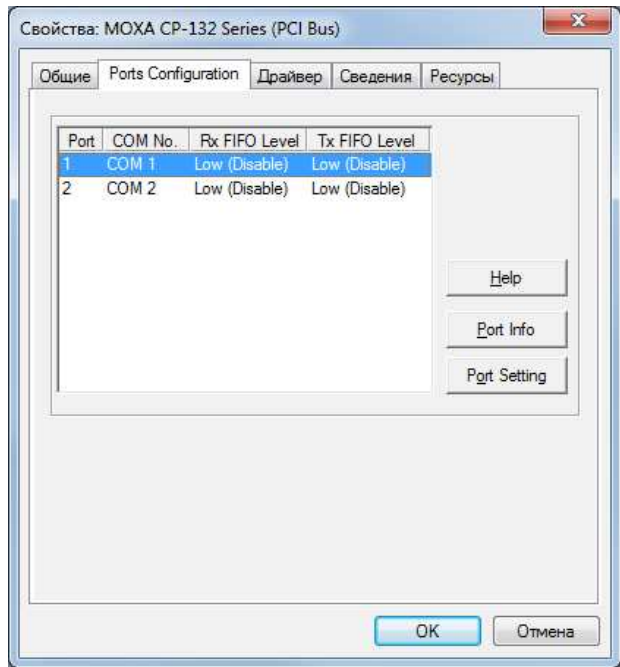

11. Открыть окно Панель управления->Система и безопасность->Электропитание и из дополнительных плагинов выбрать план 'Высокая производительность'

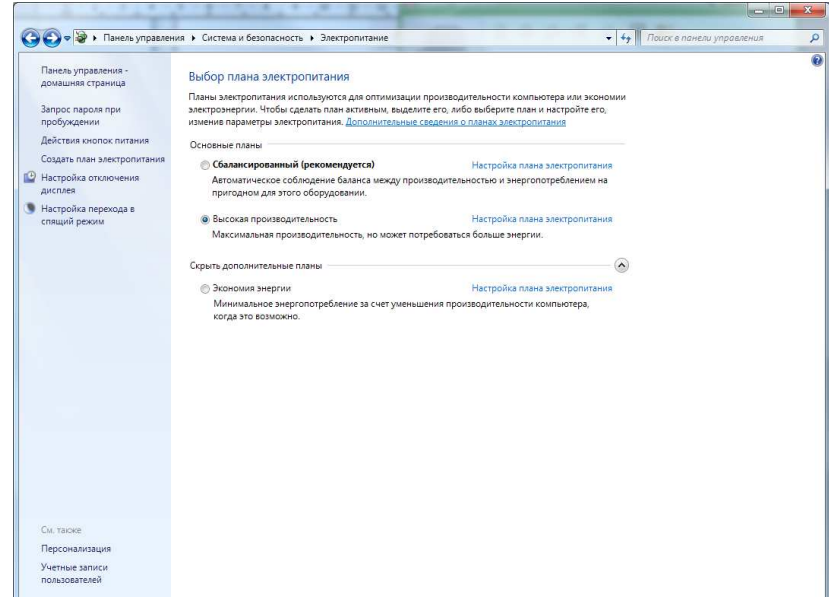

далее открыть ссылку 'Настройка плана электропитания' и выставить параметр 'Отключать дисплей' в значение 'Никогда'

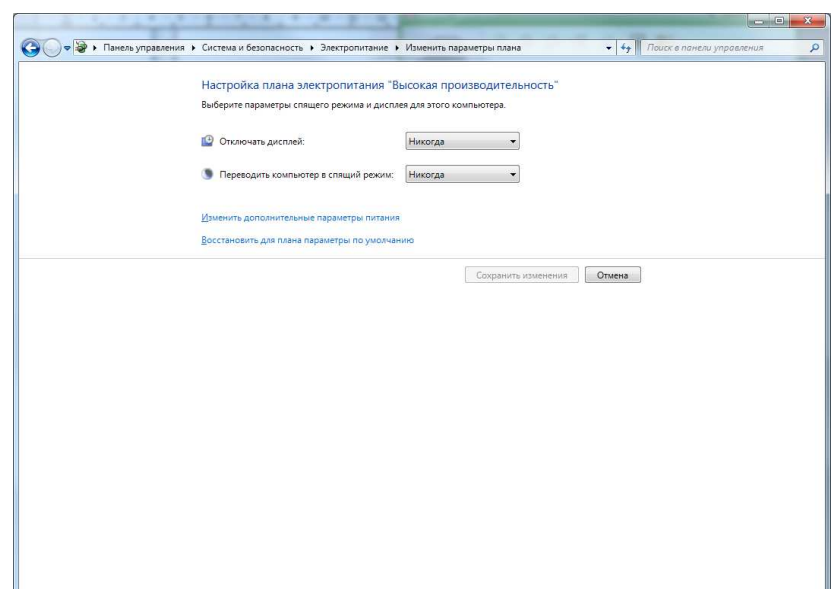

12. Перейти в окно Панель управления->Система и безопасность->Система и перейти по ссылке 'Дополнительные параметры системы'

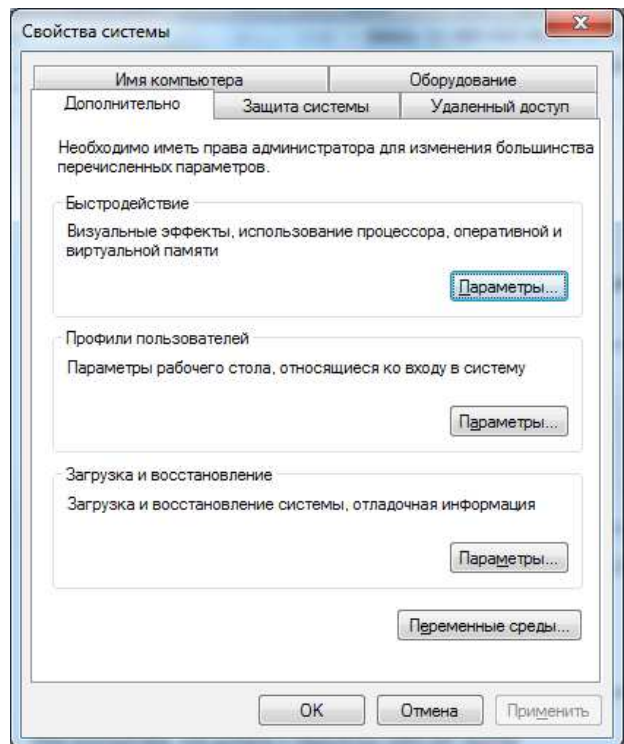

далее, нажав на кнопку 'Параметры' пункта 'Быстродействие' перейти на вкладку 'Дополнительно' открывшегося окна

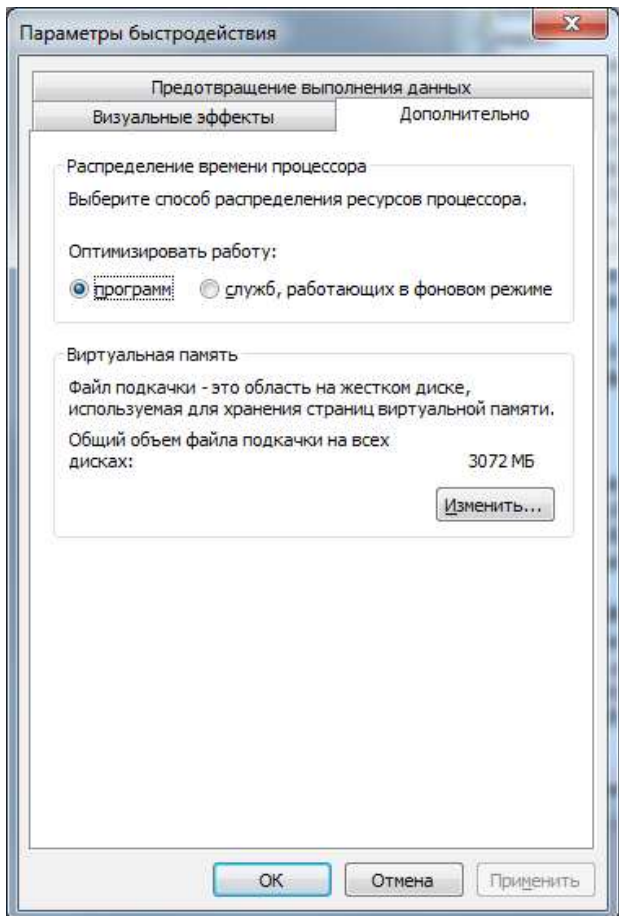

далее, нажав на кнопку 'Изменить' выполнить в открывшемся окне настройки в соответствии со следующим рисунком

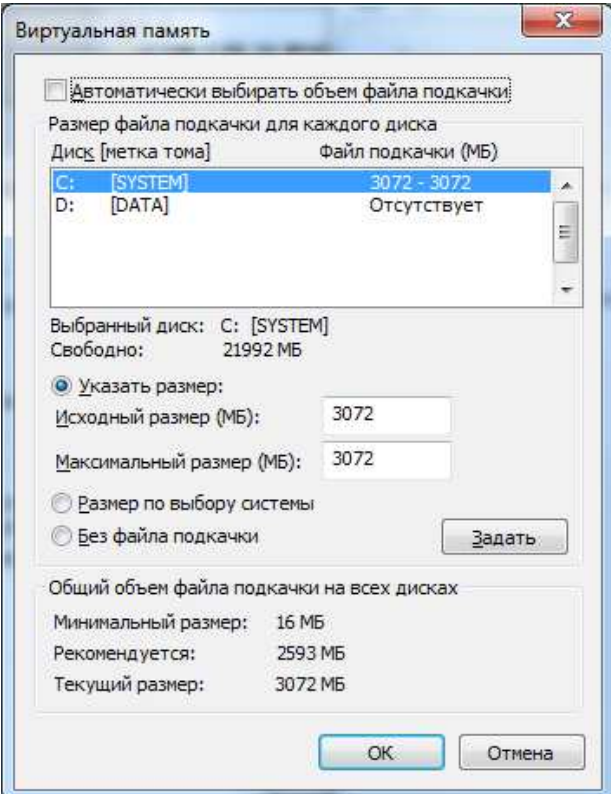

после чего, закрыв два окна, вернувшись на окно 'Свойства системы' нажать кнопку 'Параметры' пункта 'Загрузка и восстановление' и выполнить настройки в соответствии со следующим рисунком

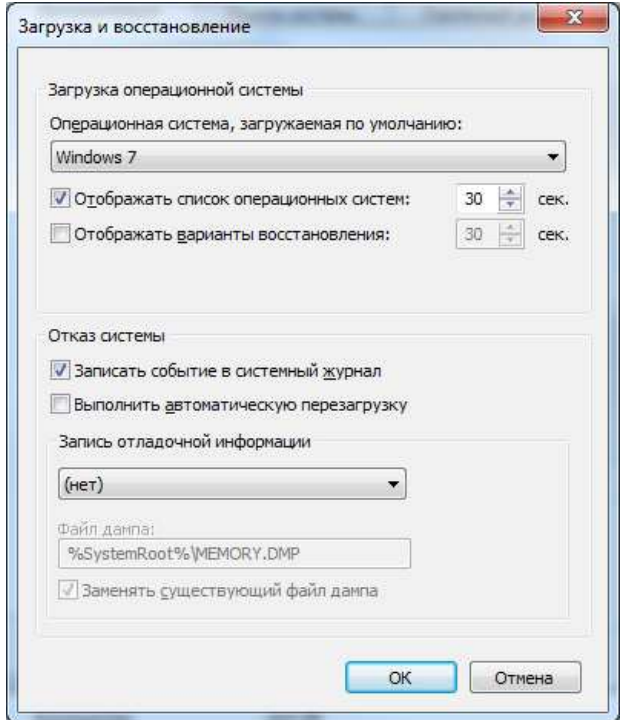

13. Запретить индексацию содержимого файлов на дисках C:\ и D:\ убрав отметку в соответствующем пункте в свойствах диска

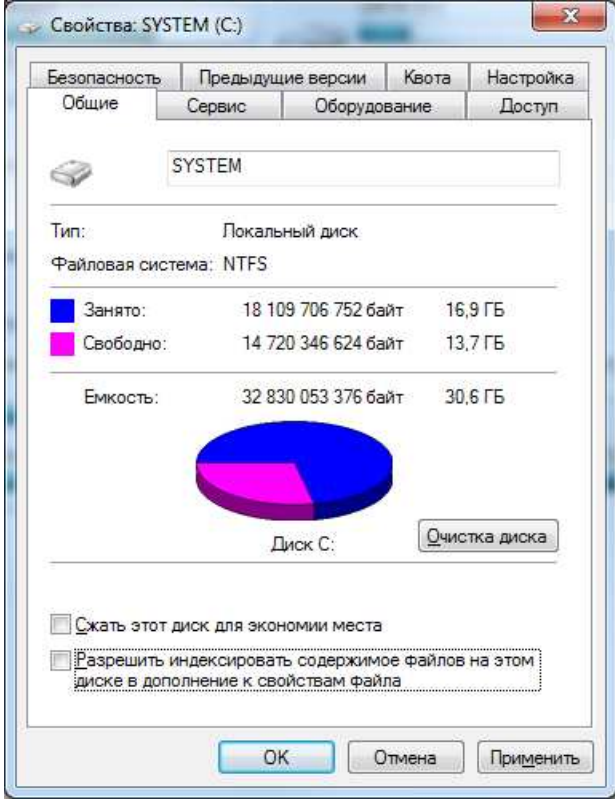

- 14. Установить CitectSCADA в соответствии с разделом 3.2
- 15. Установить Acronis TrueImage в соответствии с руководством по установке;
- 16. Создать директорию D:\Data;
- 17. Скопировать с поставляемого с компьютером диска папку RunVB (программа запуска АРМ оператора Вибробит 300) со всем содержимым в директорию: C:\Program Files\Vibrobit\
- 18. Создать ярлык к программе C:\Program Files\Vibrobit\RunVB\runvb.exe и по окончании наладочных работ поместить его в 'Автозагрузку';
- 19. После первого запуска АРМ «Вибробит 300», когда будут созданы все архивные файлы, рекомендуется выполнить дефрагментацию дисков C:\ и D:\, а затем отключить дефрагментацию по расписанию

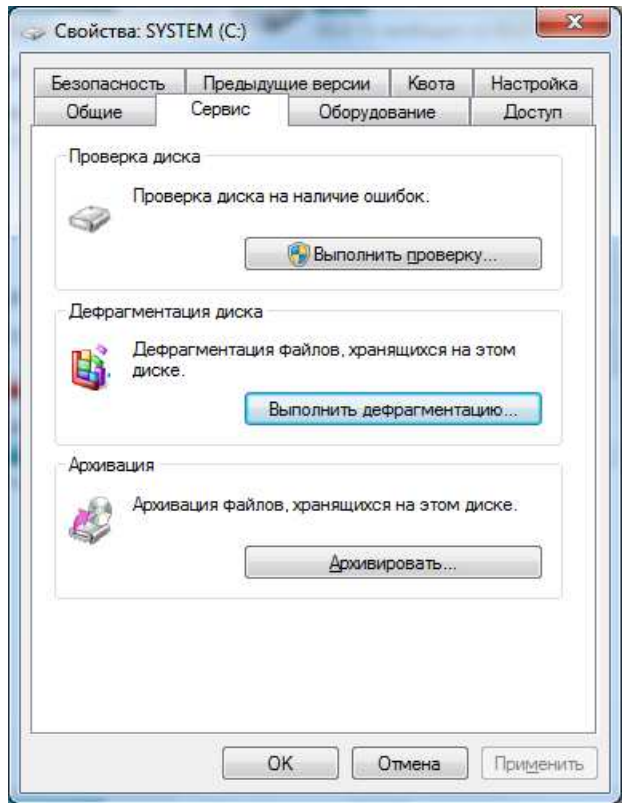

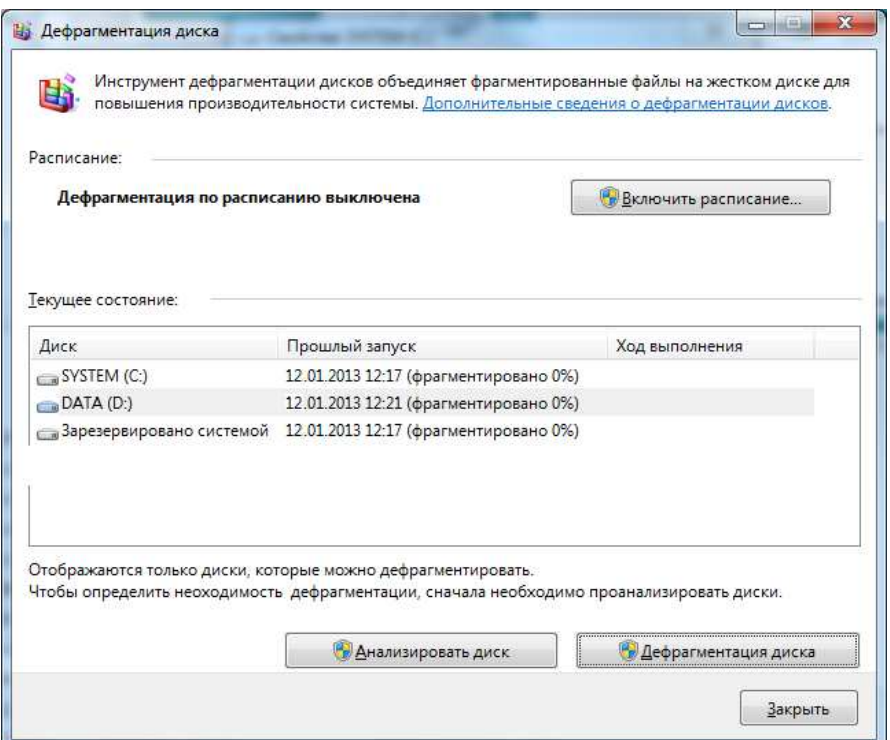

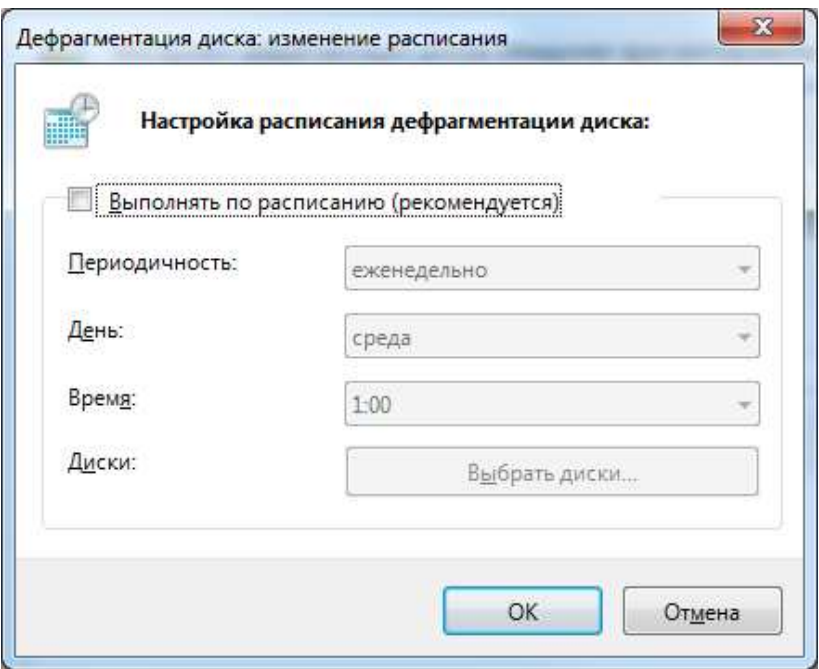

20. После выполнения всех настроек создать архив диска  $\underline{C:\rangle}$  с помощью Acronis TrueImage, в соответствии с прилагаемым руководством пользователя.

## **3.2** *Установка* **CitectSCADA**

- 1. Запустить на установочном диске CitectSCADA 6.10 файл setup.exe<br>2. В ходе установки выбрать в секции Install CitectSCADA Integrated En
- 2. В ходе установки выбрать в секции Install CitectSCADA Integrated Environment пункт Server

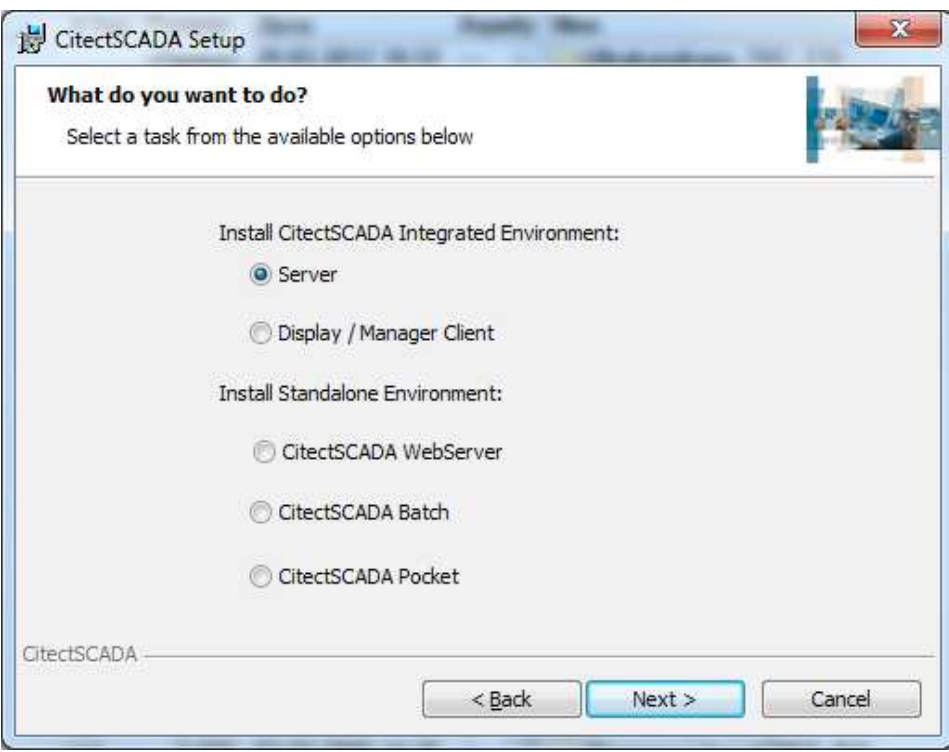

3. далее по умолчанию, ничего не выбирать

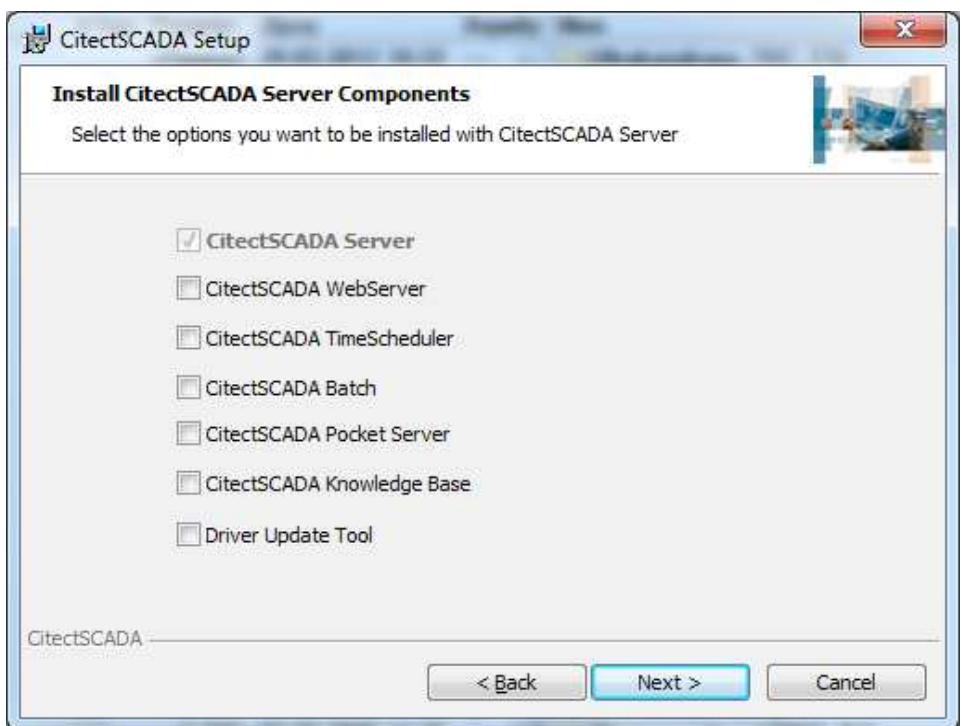

4. установить путь для Install CitectSCADA to: C:\Citect\ и для CitectSCADA User and Data Directory Location: C:\Citect\

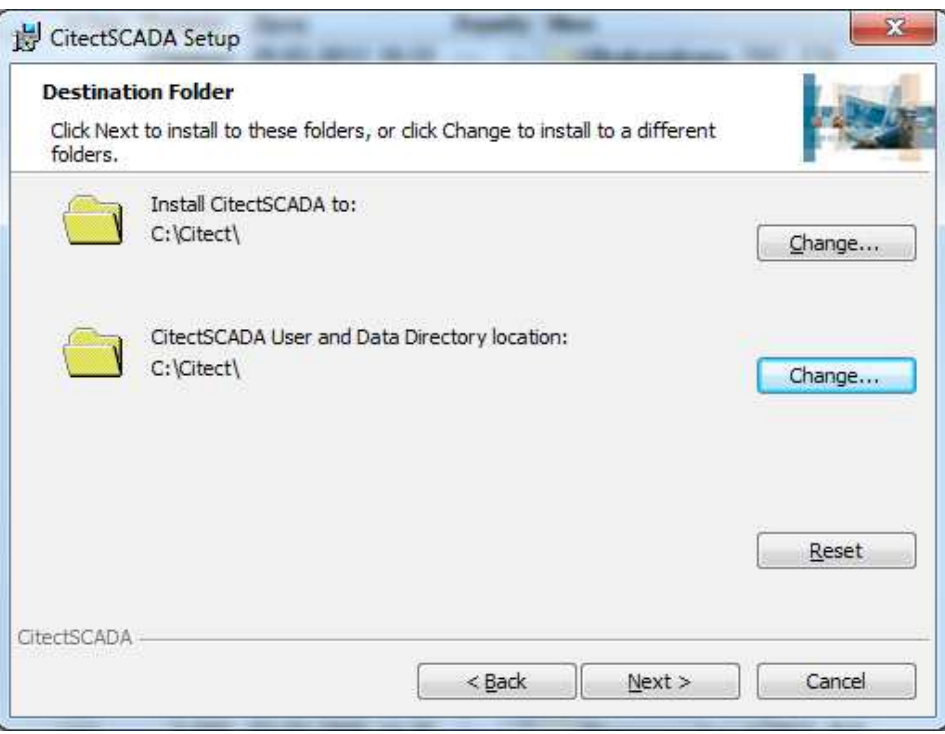

5. Запустить процесс установки, нажав кнопку "Install"

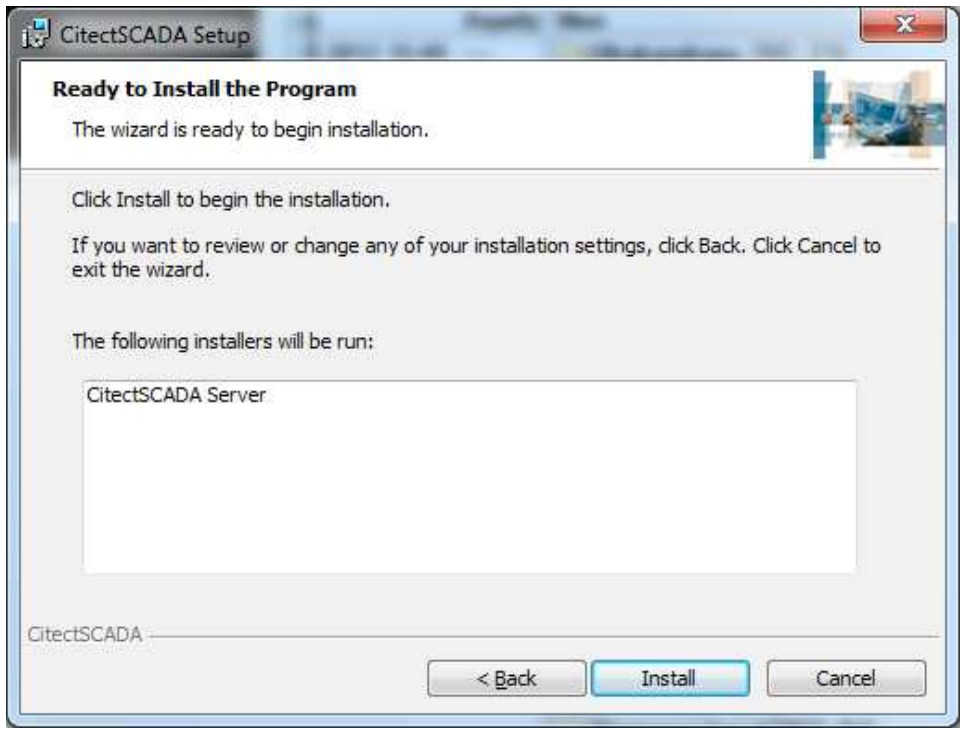

Примечание: В процессе установки может возникнуть ошибка, связанная с регистрацией библиотеки в реестре. Ее необходимо подтвердить нажав на кнопку «OK». Библиотека будет зарегистрирована из командной строки позже. 6. не выбирать пункт Launch internet site registration form now?

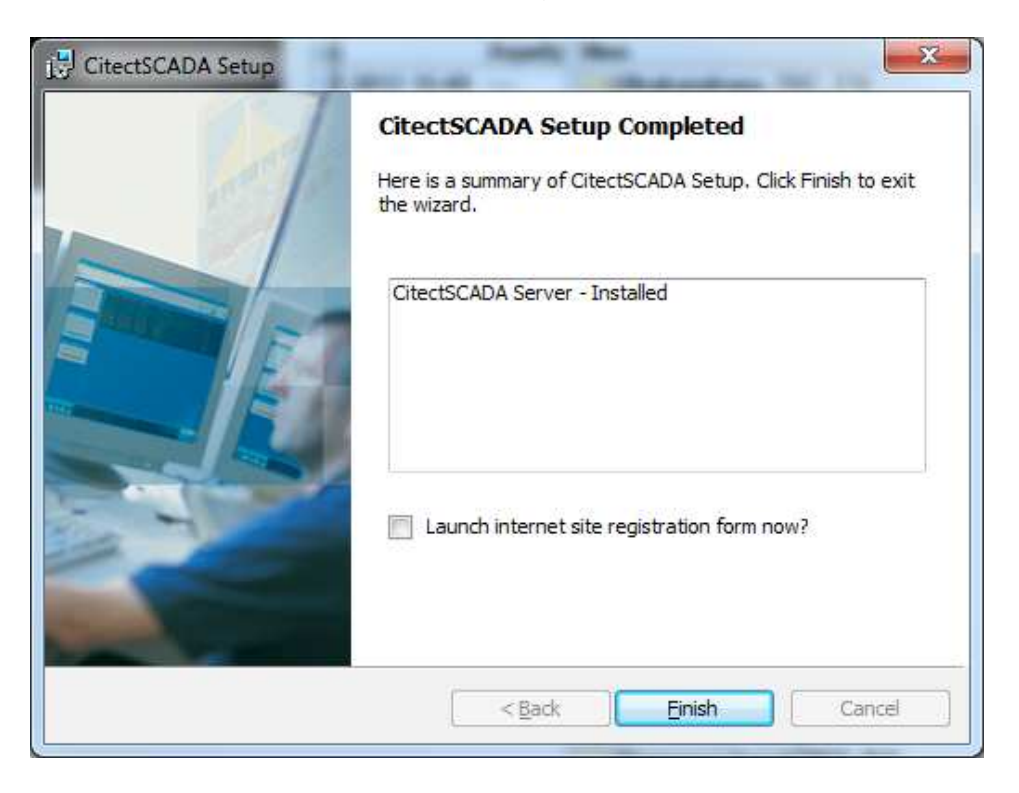

- 7. Зарегистрировать библиотеку, выполнив файл RegLib.cmd, находящийся в папке RegtlibV12 установочного диска CitectSCADA;
- 8. Запустить Citect Explorer.
- 9. В окне Citect Explorer из меню Tools выбрать пункт Computer Setup Editor. В открывшемся окне редактора в секции CtEdit изменить значение параметра ANSIToOEM с 0 на 1, после чего сохранить изменения (Ctrl+S);

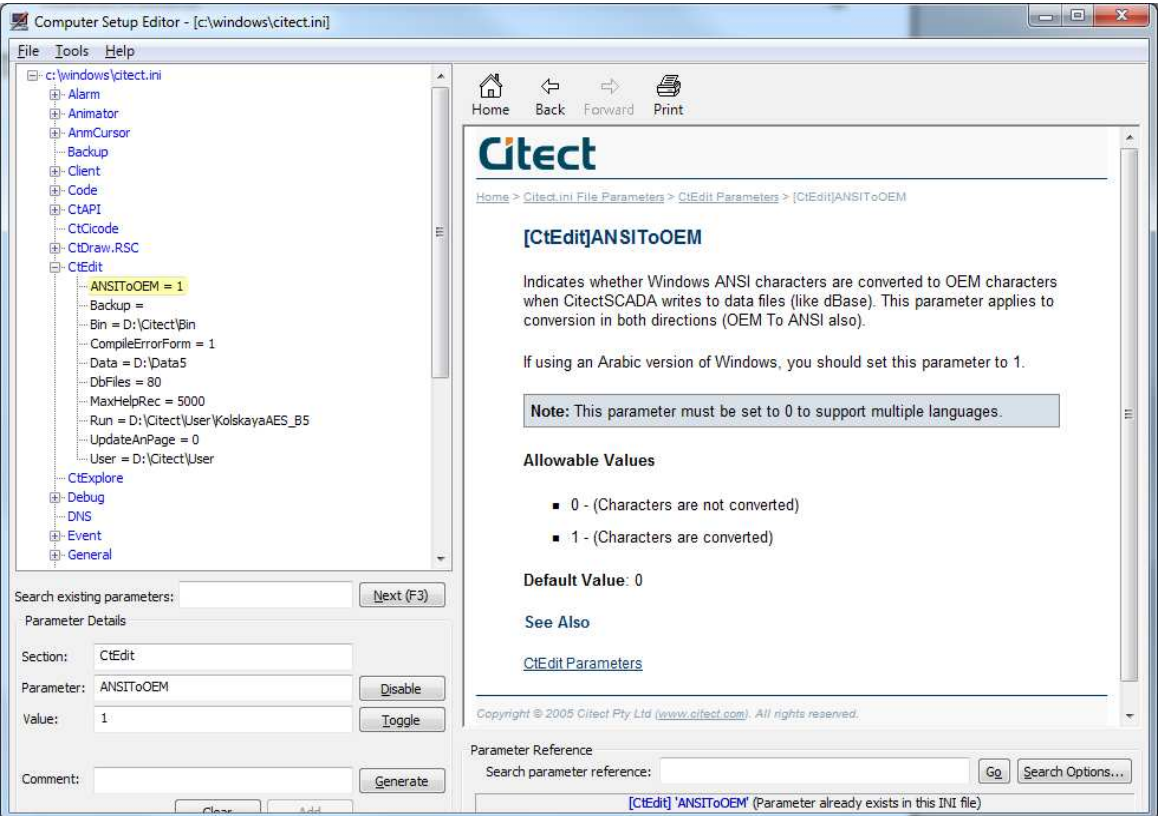

- 10. Завершить работу Citect Explorer;
- 11. Установить пакет обновлений CitectSCADA\_6.10\_SPKA.exe;
- 12. Установить пакет обновлений CitectSCADA\_6.10\_SPKB.exe в ходе выполнения Sentinel Protection Installer выбрать пункт Custom Setup и выполнить настройки установки в соответствии с представленным рисунком

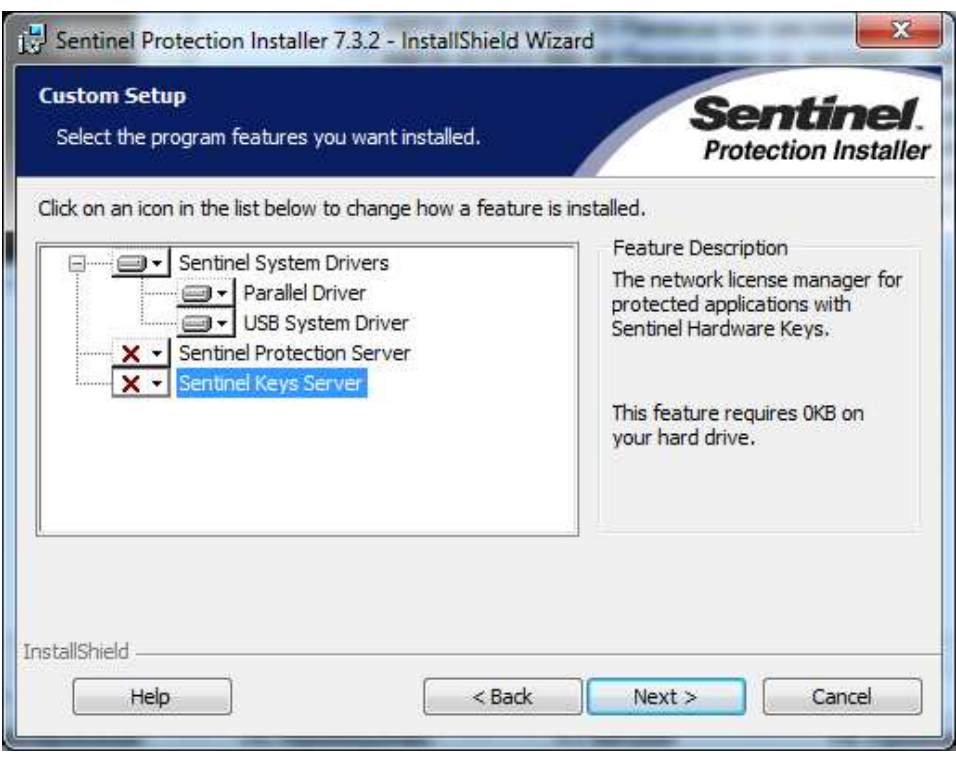

- 13. Запустить Citect Explorer и разархивировать проект CitectSCADA в соответствии с разделом 3.3
- 14. Удалить связи с демо-проектами, для чего в левой части окна Citect Explorer правой кнопкой мыши нажать на демо-проект (Example, CSV\_Example) и в появившемся контекстном меню выбрать пункт 'Remove Project Link'
- 15. Перейти в окно Citect Project Editor, выбрать пункт меню Tools->Cicode Editor и в открывшемся окне выбрать пункт меню Debug->Options... Далее перейти на вкладку Options и снять отметки со всех пунктов
- 16. Перейти в окно Citect Explorer и выбрать пункт меню Tools->Computer Setup Wizard и выполнить настройки компьютера в соответствии с п.п. 3.5, 3.6, 3.7 в зависимости от типа настраиваемого компьютера

#### **3.3** *Инструкция по развертыванию архива проекта* **CitectSCADA**  *на Сервере или Рабочей станции* **Citect**

- 1. В случае, если проект уже установлен и система находится в работе, то выгрузить среду исполнения Citect. Сделать это можно двумя способами: А) (правильный) войти в систему с правами инженера (администратора) выбрав пункт меню «Доступ». После этого будет доступна кнопка «Выход». Б) (дополнительный, не всегда возможен) на любом экране системы нажать комбинацию Ctrl+Esc или клавишу Windows, для отображения панели задач Windows, нажать дважды правой кнопкой мыши на значке «CitectSCADA Runtime Manager», расположенном в области уведомления панели задач и в открывшемся окне нажать кнопку «Shutdown All». Это приведет к выгрузке среды исполнения Citect.
- 2. Запустить Citect Explorer. Находится в меню Пуск->Все программы-> Citect->CitectSCADA 6.10->Citect Explorer.
- 3. Скопировать архив проекта <ProjectName>.ctz в локальную папку на Сервере (Рабочей станции). Обычное место хранения проекта на Сервере (Рабочей станции) в папке D:\Install\Project (С:\Install\Project)
- 4. В случае если проект был уже установлен, то в окне Citect Explorer в дереве проектов (Project list) нужно выбрать проект который будет восстановлен из архива.
- 5. Запустить инструмент восстановления архива проекта при помощи команды меню Tools->Restore или нажатием на кнопку **Ш** на панели инструментов Citect Explorer.
- 6. В появившемся окне Restore Project при помощи кнопки Browse в секции Restore from выбрать архив проекта из папки, в которую он был скопирован в пункте 3.
- 7. В секции «To», в случае, если проект уже был установлен, установить переключатель Current project и установить опцию Clear destination before restoring, в случае первичной распаковки проекта установить переключатель New project. После нажатия на OK архив проекта будет восстановлен.
- 8. Далее нужно переключиться в редактор проекта и *скомпилировать перепаковать* - *скомпилировать* восстановленный проект. Для переключения в редактор нужно выбрать пункт меню Tools->Project Editor или нажать на кнопку
	- **H** на панели инструментов Citect Explorer

Для перепаковки нужно выбрать пункт меню File->Pack и дождаться завершения операции.

Для компиляции проекта нужно выбрать пункт меню File->Compile или нажать на кнопку  $\bigcirc$  на панели инструментов Citect Project Editor и дождаться сообщения Compilation successful.

- 9. Далее нужно вернуться в Citect Explorer, выбрав пункт меню Tools->Citect Explorer или нажав на кнопку **II** на панели инструментов Citect Project Editor.
- 10. Выйти из среды разработки CitectSCADA выбрав пункт меню File->Exit в Citect Explorer.
- 11. При первичной установке проекта, используя проводник Windows, перейти в папку проекта (С:\Citect\User\<ProjectName>) и запустить файл instax.cmd

#### **3.4** *Инструкция по сохранению проекта* **CitectSCADA** *в архив на Сервере или Рабочей станции* **Citect**

- 1. Выгрузить среду исполнения Citect. Сделать это можно двумя способами: А) (правильный) войти в систему с правами инженера (администратора) выбрав пункт меню «Доступ». После этого будет доступна кнопка «Выход». Б) (дополнительный, не всегда возможен) на любом экране системы нажать комбинацию Ctrl+Esc или клавишу Windows, для отображения панели задач Windows, нажать дважды правой кнопкой мыши на значке «CitectSCADA Runtime Manager», расположенном в области уведомления панели задач и в открывшемся окне нажать кнопку «Shutdown All». Это приведет к выгрузке среды исполнения Citect.
- 2. Запустить Citect Explorer. Находится в меню Пуск->Все программы-> Citect->CitectSCADA 6.10->Citect Explorer.
- 3. В окне Citect Explorer в дереве проектов (Project list) нужно выбрать проект который будет сохранен в архив.
- 4. Запустить инструмент создания архива проекта при помощи команды меню Tools->Backup или нажатием на кнопку  $\mathbb{H}$  на панели инструментов Citect Explorer.
- 5. В появившемся окне Backup Project при помощи кнопки Browse в секции Backup to указать имя архива проекта.
- 6. В секции Options выбрать Use compression, остальные опции не выбирать.
- 7. После нажатия на OK архив проекта будет создан с указанным в п. 5 именем.

#### **3.5** *Настройка* **Computer Setup Wizard** *для отдельностоящего Сервера*

Провести настройку следуя ниже приведенным рисункам.

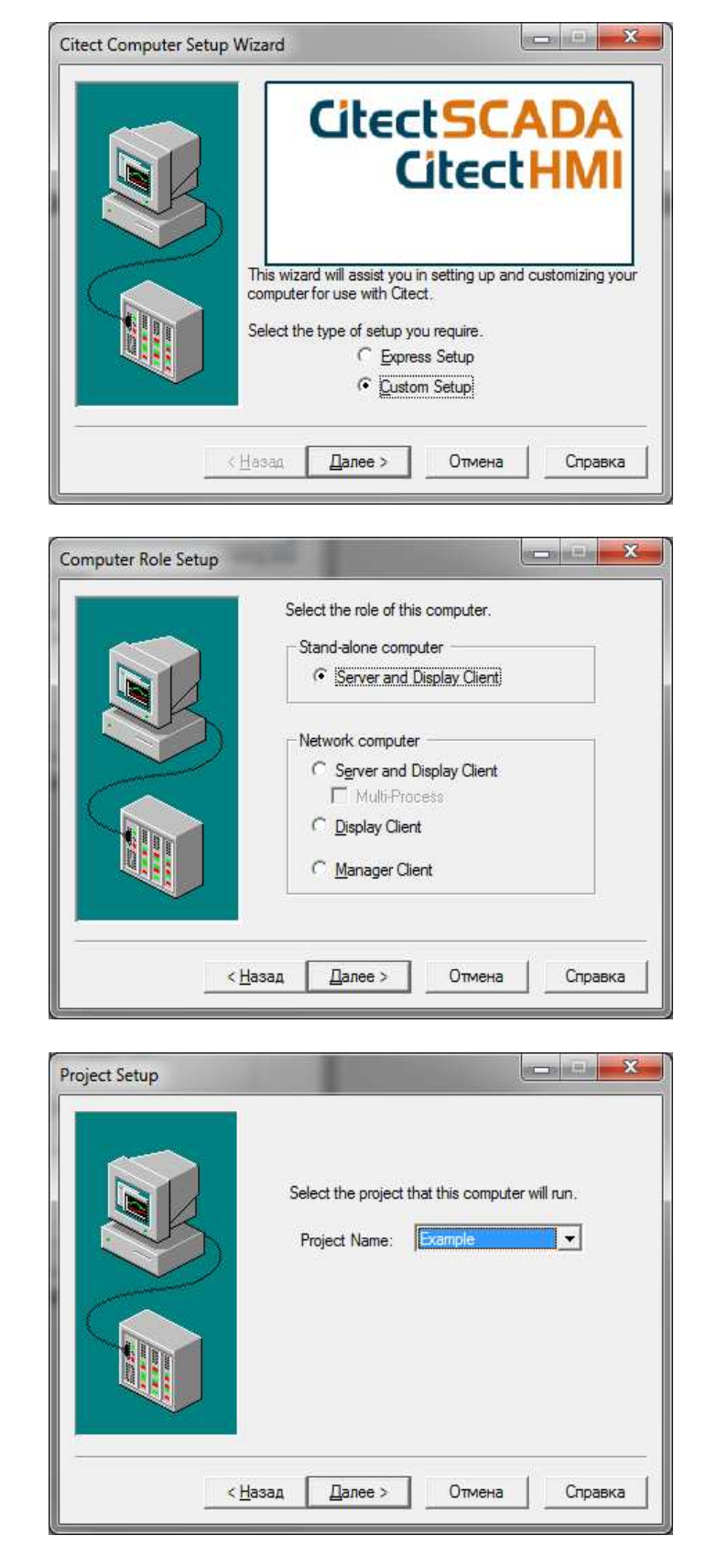

Вместо 'Example' выбрать имя текущего проекта.

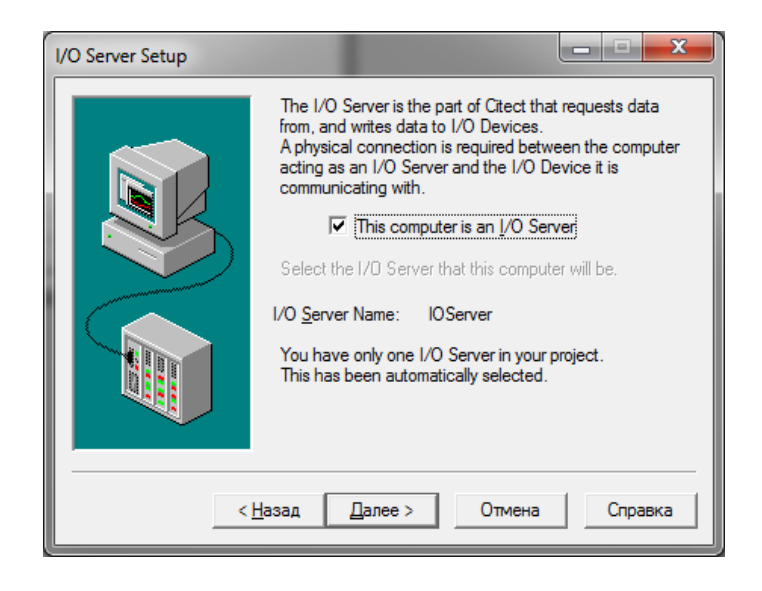

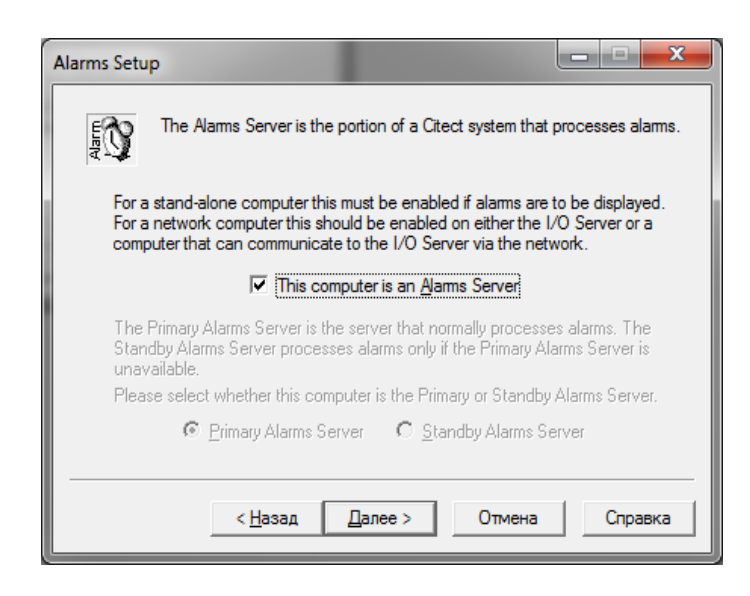

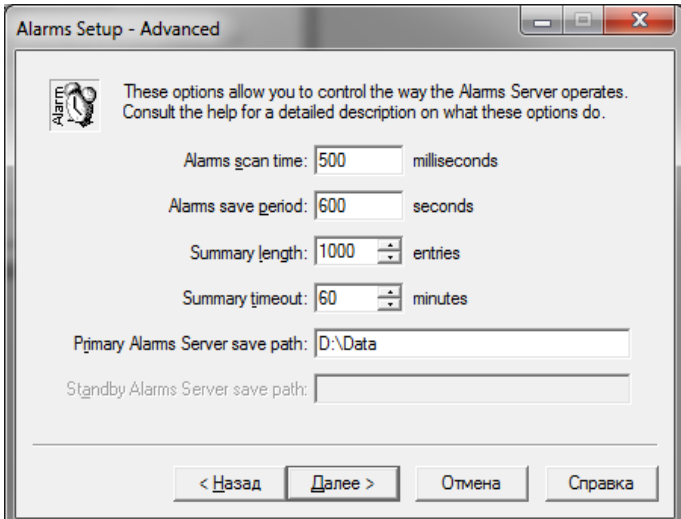

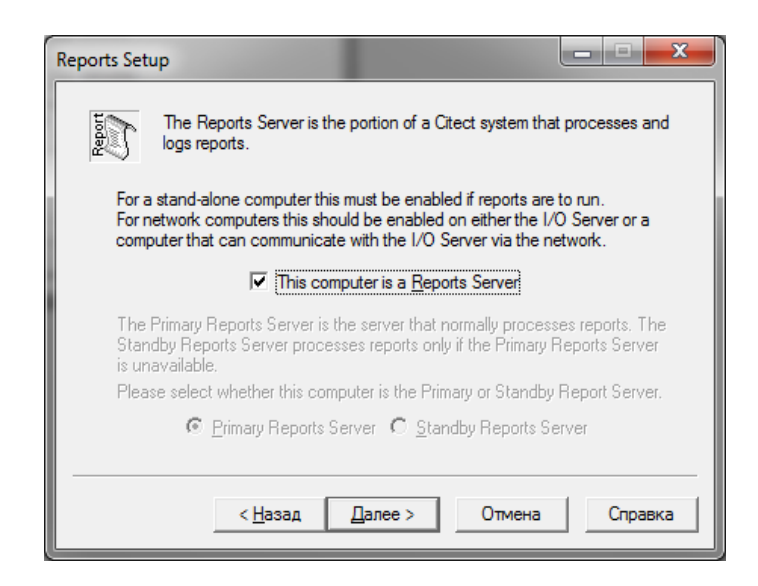

![](_page_21_Picture_3.jpeg)

![](_page_21_Picture_4.jpeg)

![](_page_22_Picture_51.jpeg)

![](_page_22_Picture_52.jpeg)

Выбрать все события нажав кнопку «Enable All»

![](_page_22_Picture_5.jpeg)

![](_page_23_Picture_2.jpeg)

![](_page_23_Picture_3.jpeg)

![](_page_23_Picture_4.jpeg)

![](_page_24_Picture_33.jpeg)

![](_page_24_Picture_3.jpeg)

#### **3.6** *Настройка* **Computer Setup Wizard** *для сетевого Сервера*

Провести настройку следуя ниже приведенным рисункам.

![](_page_25_Picture_4.jpeg)

![](_page_25_Picture_5.jpeg)

Далее >

< Назад

Отмена

Справка

Вместо 'Example' выбрать имя текущего проекта.

![](_page_26_Picture_3.jpeg)

![](_page_26_Picture_4.jpeg)

![](_page_26_Picture_57.jpeg)

![](_page_27_Picture_26.jpeg)

![](_page_27_Picture_27.jpeg)

![](_page_27_Picture_28.jpeg)

![](_page_28_Picture_2.jpeg)

![](_page_28_Picture_3.jpeg)

![](_page_28_Picture_62.jpeg)

Вместо 'х' указать номер турбины

![](_page_29_Picture_2.jpeg)

![](_page_29_Figure_3.jpeg)

![](_page_29_Picture_74.jpeg)

Выбрать все события нажав кнопку «Enable All»

![](_page_29_Picture_6.jpeg)

![](_page_30_Picture_2.jpeg)

![](_page_30_Picture_3.jpeg)

![](_page_30_Picture_47.jpeg)

![](_page_31_Picture_63.jpeg)

#### Папку D:\Data сделать доступной для записи по сети, для возможности подключения Рабочих станций

![](_page_31_Picture_4.jpeg)

## **3.7** *Настройка* **Computer Setup Wizard** *для Рабочей станции*

Провести настройку следуя ниже приведенным рисункам.

![](_page_32_Picture_4.jpeg)

![](_page_32_Picture_5.jpeg)

Вместо 'Example' выбрать имя текущего проекта.

![](_page_33_Picture_2.jpeg)

![](_page_33_Figure_3.jpeg)

![](_page_33_Picture_4.jpeg)

#### Вместо 'х' указать номер турбины

![](_page_33_Picture_84.jpeg)

Выбрать все события нажав кнопку «Enable All»

![](_page_34_Picture_2.jpeg)

![](_page_34_Picture_3.jpeg)

![](_page_34_Picture_4.jpeg)

![](_page_35_Picture_2.jpeg)

![](_page_35_Picture_3.jpeg)

При подключении диска Z:\ выбрать сетевую папку D:\Data на Сервере

![](_page_35_Picture_5.jpeg)

# **4. Проверка программы**

## **4.1** *Загрузка АРМ* **«***Вибробит* **300»**

После завершения установки и настройки системы и программного обеспечения выполнение АРМ «Вибробит 300» осуществляется в автоматическом режиме, после включения питания компьютера и загрузки операционной системы.

Дальнейшая работа с АРМ «Вибробит 300» подробно описана в документе ВШПА.421412.980 34 «Руководство по эксплуатации».

#### **4.2** *Проверка работоспособности АРМ*

Поверьте достоверность значений всех измеряемых параметров на всех окнах, описанных в документе ВШПА.421412.980 34 «Руководство по эксплуатации», сравнив с показаниями на экранах модулей аппаратуры «Вибробит 300». Изменяя значения измеряемых параметров, проверьте срабатывание предупредительной и аварийной сигнализации и запись этих событий в журнал.

#### Для заметок

Тел./факс: (863) 218-24-75 Тел./факс: (863) 218-24-78 Эл. почта: <u>info@vibrobit.ru</u> Сайт: www.vibrobit.ru